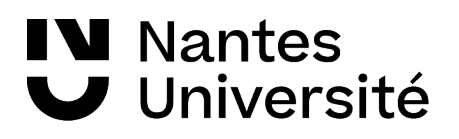

**→ BU Santé - 2023**

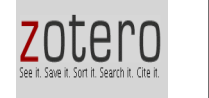

**1. Zotero : un logiciel de gestion des références bibliographiques**

- utiliser le navigateur FIREFOX

- Ouvrir le logiciel Zotero puis créer une sous-collection dans ZOTERO

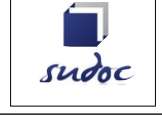

**2. Recherche documentaire / Catalogue SUDOC** <http://www.sudoc.abes.fr/>

- Dans la recherche avancée, avec les champs tous les mots, tri par année de publication : « thérapie cranio-sacrale » ET ostéopath\*

- Trouver une référence d'ouvrage, enregistrer le dans Zotero ;

Trouver une référence de thèse / version électronique et importer la dans votre collection

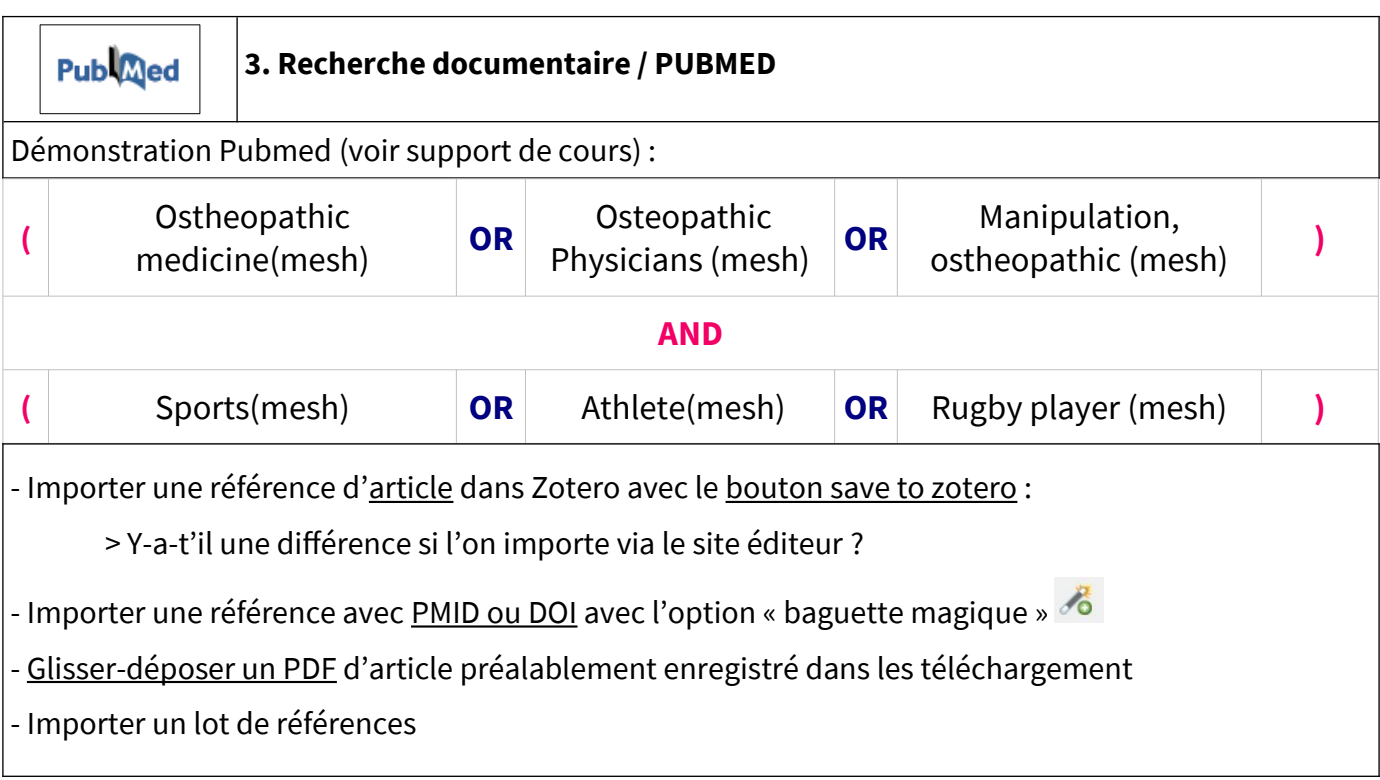

## **N** Nantes Université

## **4. Importer dans votre bibliothèque une page internet**

Prise en charge du patient présentant une lombalgie commune [Internet]. Haute Autorité de Santé. 2019 [cité 27 janv 2022]. Disponible sur: [https://www.has-sante.fr/jcms/c\\_2961499/fr/prise-en-charge](https://www.has-sante.fr/jcms/c_2961499/fr/prise-en-charge-du-patient-presentant-une-lombalgie-commune)[du-patient-presentant-une-lombalgie-commune](https://www.has-sante.fr/jcms/c_2961499/fr/prise-en-charge-du-patient-presentant-une-lombalgie-commune)

## Rappel :

Il est souvent nécessaire d'apporter des corrections après

## l'importation Zotero.

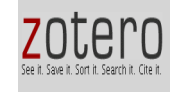

**5. Créer une Bibliographie**

- mise en situation mémoire :

Ouvrir un traitement de texte (Libre office Writer) et citer des références de votre bibliothèque

ZOTERO puis insérer la bibliographie : **utiliser le style VANCOUVER puis APA**

- sélectionner toutes les références de votre dossier et « créer une bibliographie à partir des documents », envoyer-vous ces références par e.mail ou sauvegarder sur clé USB

- synchroniser avec son compte en ligne Zotero.org